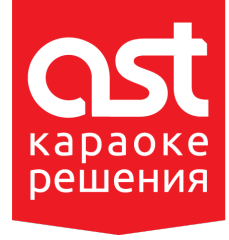

# КАРАОКЕ – СИСТЕМА AST–250

# Руководство пользователя

*(редакция от 15 октября 2017 г.)*

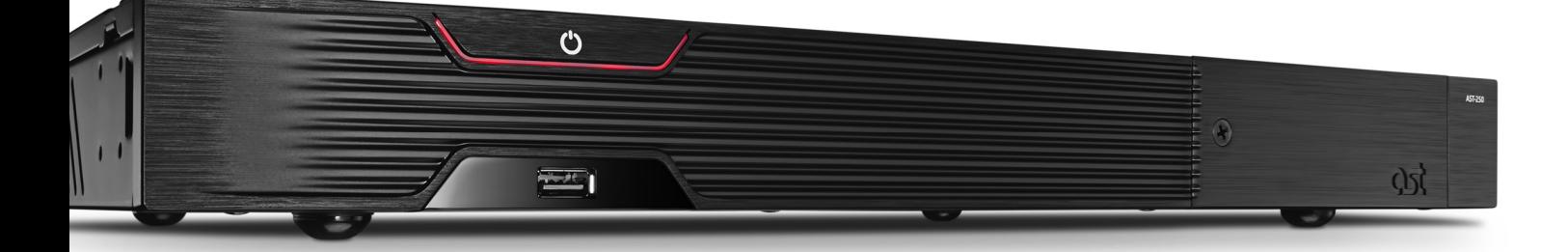

# Оглавление

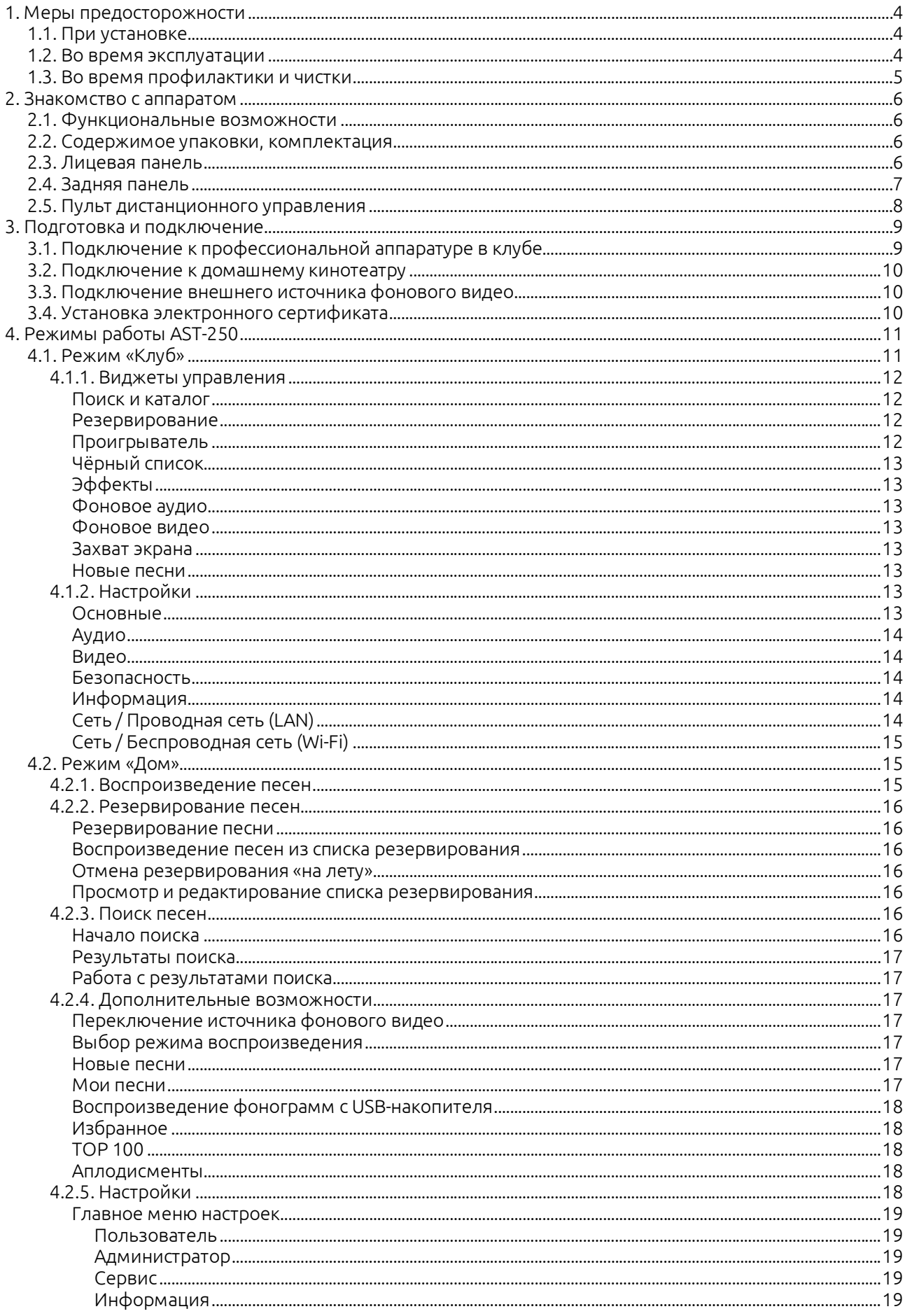

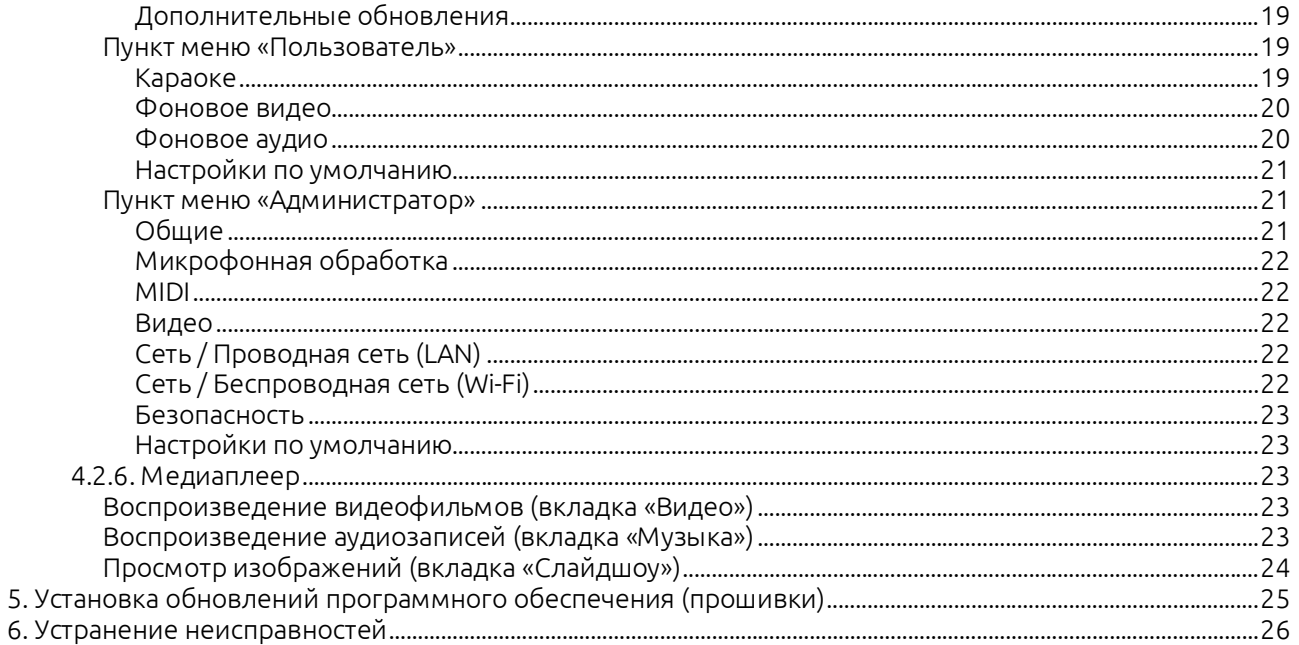

## <span id="page-3-0"></span>1. Меры предосторожности

## <span id="page-3-1"></span>1.1. При установке

- Для подключения AST-250 к электросети используйте только источник питания с напряжением 220 V и частотой переменного тока 50 Hz.
- Устанавливайте AST-250 на достаточном удалении от стен и других объектов. Особое внимание уделите тому, чтобы расстояние между аппаратом и стеной было не менее 10 см. Нарушение этого правила может привести к перегреву аппарата и возможному возгоранию.
- Не устанавливайте AST-250 в местах с сильной вибрацией, на поверхностях с уклоном, на шатких, возвышенных поверхностях, в пыльных и/или плохо проветриваемых местах.
- Не устанавливайте AST-250 в местах с повышенной влажностью, не ставьте на AST-250 вазы, стаканы и другие ёмкости с жидкостями.
- Не размещайте AST-250 вблизи электронагревателей, батарей отопления и других источников тепла, в местах с сильными и/или частыми перепадами температуры, местах с интенсивным солнечным облучением. Это может привести к перегреву аппарата и его выходу из строя.
- При подключении AST-250 к внешнему устройству внимательно изучите руководство по его использованию. Перед подключением выключите AST-250 и отсоедините кабель питания от электросети.
- При переносе AST-250 с улицы в отапливаемое помещение в холодное время года, во избежание образования конденсата, следует оставить аппарат при комнатной температуре на 1 – 2 часа, и только после этого подключать аппарат к источнику питания.
- Не подключайте кабель к источнику питания до завершения окончательной установки и подключения оборудования к AST-250.
- Не подключайте AST-250 к одному удлинителю одновременно с другими устройствами, потребляющими большую мощность. Убедитесь, что общая потребляемая мощность подключённых к удлинителю устройств не превышает 2000 W.
- Не размещайте кабель питания вблизи электрообогревателей и других источников тепла. Не ставьте на кабель посторонние тяжёлые предметы. Это может привести к повреждению кабеля питания и поражению электрическим током.

## <span id="page-3-2"></span>1.2. Во время эксплуатации

- Избегайте попадания воды и других жидкостей на поверхность и внутрь AST-250. Не устанавливайте ёмкости с жидкостями на поверхность аппарата.
- Не вставляйте в AST-250 посторонние предметы и не оставляйте их на поверхности аппарата.
- Не прикасайтесь к аппарату и кабелю питания влажными руками. Не прикасайтесь к кабелю питания во время грозы.
- Не деформируйте, не скручивайте и не нагревайте кабель питания. В случае повреждения кабеля немедленно замените его.
- При отсоединении кабеля от источника питания не тяните непосредственно за кабель, держитесь за вилку.
- Не закрывайте вентиляционные отверстия и решётки сзади и по бокам корпуса AST-250. Не эксплуатируйте аппарат в плохо проветриваемом месте.
- Не ставьте на AST-250 тяжёлые предметы, не наступайте и не подвешивайте аппарат.
- При перемещении AST-250 в другое место отсоедините от аппарата подключённые устройства, отсоедините кабель питания от электросети. Не переносите аппарат в другое место, если на нем размещены посторонние предметы.
- Если AST-250 не используется в течение длительного времени, отсоедините кабель питания от электросети.
- В случае падения устройства или повреждения корпуса аппарата выключите AST-250, отсоедините подключённые устройства, отключите кабель питания от электросети.
- Не нажимайте на кнопки с применением силы.
- Если Вы услышите странный звук или почувствуете запах дыма, немедленно отключите питание и отсоедините сетевой кабель от электросети, используя при этом толстые перчатки или сухую ткань.
- Не разбирайте и не ремонтируйте аппарат самостоятельно. Ремонт необходимо осуществлять в авторизованных сервисных центрах.

## <span id="page-4-0"></span>1.3. Во время профилактики и чистки

- Перед чисткой AST-250 отключите питание, отсоедините сетевой кабель от электросети.
- Используйте для чистки корпуса AST-250 только специальные чистящие средства для электроники. Не используйте органические соединения (бензин, скипидар и пр.).
- Рекомендуется не реже одного раза в год производить профилактику устройства в специализированном сервисном центре.

## <span id="page-5-0"></span>2. Знакомство с аппаратом

## <span id="page-5-1"></span>2.1. Функциональные возможности

Аппарат AST-250 предназначен для:

- воспроизведения фонограмм песен караоке и аудио-файлов. Поддерживаемые форматы аудио: MP3, WAV, MIDI;
- воспроизведения видео в формате Full HD (1080p), MPEG2, MPEG4, h.264, AVC, DivX, xvid.

## <span id="page-5-2"></span>2.2. Содержимое упаковки, комплектация

Комплект поставки аппарата AST-250 включает в себя:

- аппарат AST-250;
- пульт дистанционного управления;
- батарейки для пульта ДУ (тип АА, 2 шт.);
- каталог песен, отсортированный по имени (наименованию) исполнителя;
- USB-накопитель с электронным сертификатом и данным руководством;
- антенна Wi-Fi;
- кабель HDMI, 1,8 м;
- комплект для монтажа в стойку;
- упаковка (коробка, уплотнитель, полиэтиленовый чехол).

## <span id="page-5-3"></span>2.3. Лицевая панель

Схема расположения элементов управления и визуального контроля на лицевой панели караоке-системы AST-250:

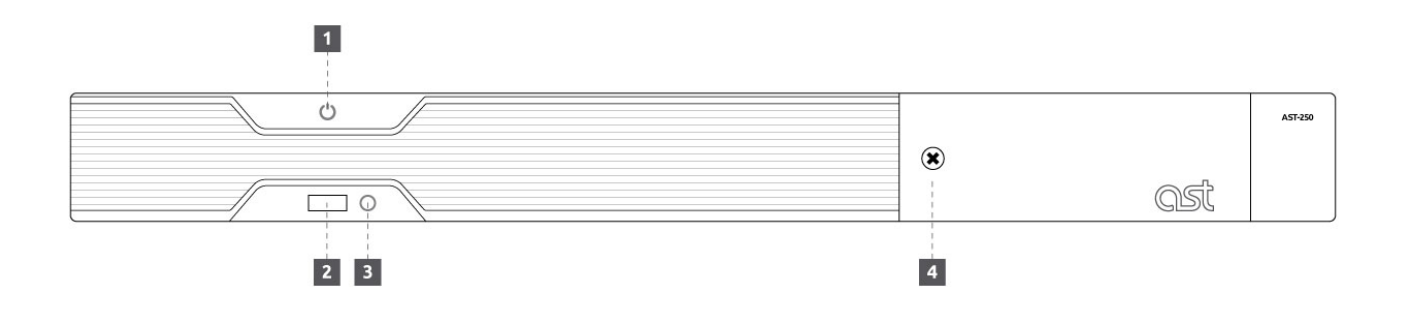

Рис. 1

- 1. Кнопка включения/выключения устройства.
- 2. USB-порт.
- 3. ИК-приёмник.
- 4. Крышка отсека для жёсткого диска.

# <span id="page-6-0"></span>2.4. Задняя панель

Схема расположения разъёмов на задней панели аппарата AST-250:

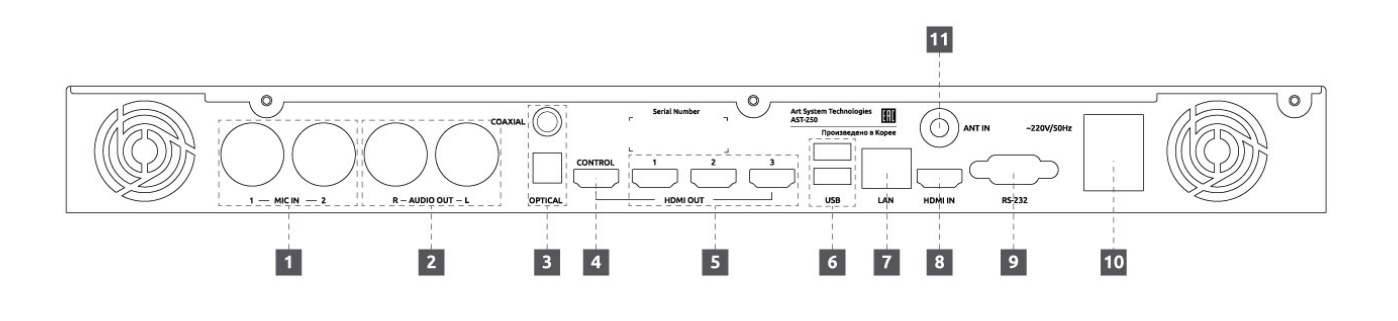

Рис. 2

- 1. Разъёмы для подключения микрофонов.
- 2. Разъёмы для подключения акустической системы.
- 3. Цифровые аудио-выходы (оптический и коаксиальный).
- 4. Разъём HDMI для подключения монитора звукорежиссёра.
- 5. Разъёмы HDMI для подключения видеовоспроизводящей аппаратуры.
- 6. USB-порт (2 шт.).
- 7. Разъём для подключения к локальной вычислительной сети.
- 8. Разъём HDMI для подключения внешнего источника видеосигнала.
- 9. Порт RS-232.
- 10. Разъём для подключения кабеля электропитания.
- 11. Разъём для подключения антенны Wi-Fi.

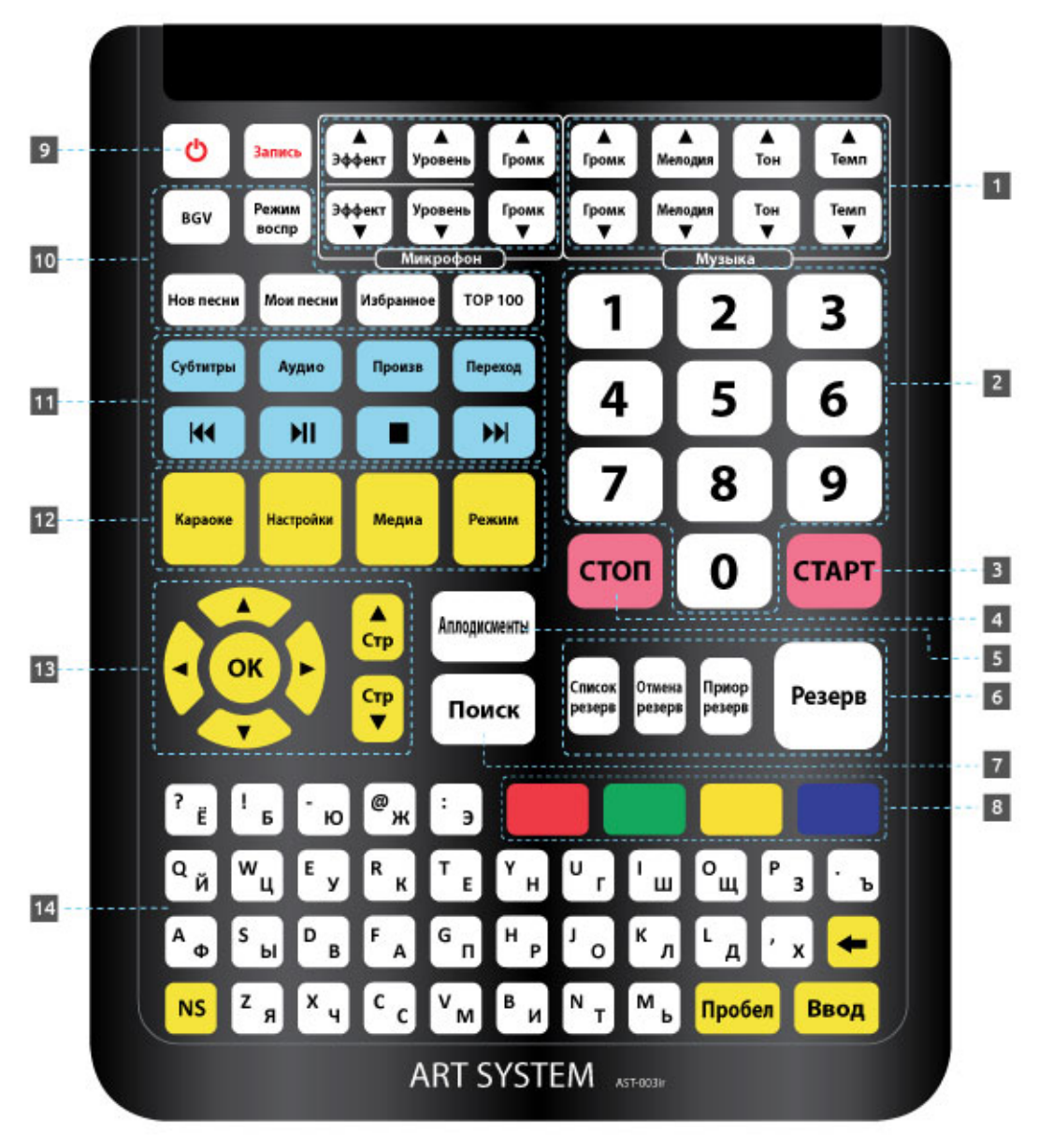

#### <span id="page-7-0"></span>2.5. Пульт дистанционного управления

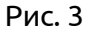

- 1. Блок кнопок управления параметрами воспроизведения фонограммы.
- 2. Блок цифровых кнопок.
- 3. Кнопка запуска воспроизведения / подтверждения действия.
- 4. Кнопка остановки воспроизведения / отмены действия.
- 5. Кнопка проигрывания записи аплодисментов.
- 6. Блок кнопок управления резервированием
- 7. Кнопка перехода в режим поиска песен.
- 8. Блок цветных функциональных кнопок.
- 9. Кнопка включения/выключения устройства.
- 10. Блок управления дополнительными функциями «Караоке».
- 11. Блок управления функциями «Медиаплеера».
- 12. Кнопки переключения функций аппарата.
- 13. Блок навигационных кнопок.
- 14. Расширенная клавиатура.

# <span id="page-8-0"></span>3. Подготовка и подключение

- Перед началом соединения AST-250 с другими устройствами убедитесь, что питание аппарата и подключаемого оборудования отключено.
- Не блокируйте вентиляционные отверстия AST-250 и подключаемого оборудования для естественной циркуляции воздуха.
- Перед началом соединения AST-250 с другим оборудованием внимательно изучите инструкции для подключаемого оборудования.
- При подключении аудио- и видеокабелей убедитесь, что форма, размер и цвет штекера соответствует форме, размеру и цвету разъёма.

# <span id="page-8-1"></span>3.1. Подключение к профессиональной аппаратуре в клубе

Примерная схема подключения AST-250 к профессиональной аппаратуре в клубе.

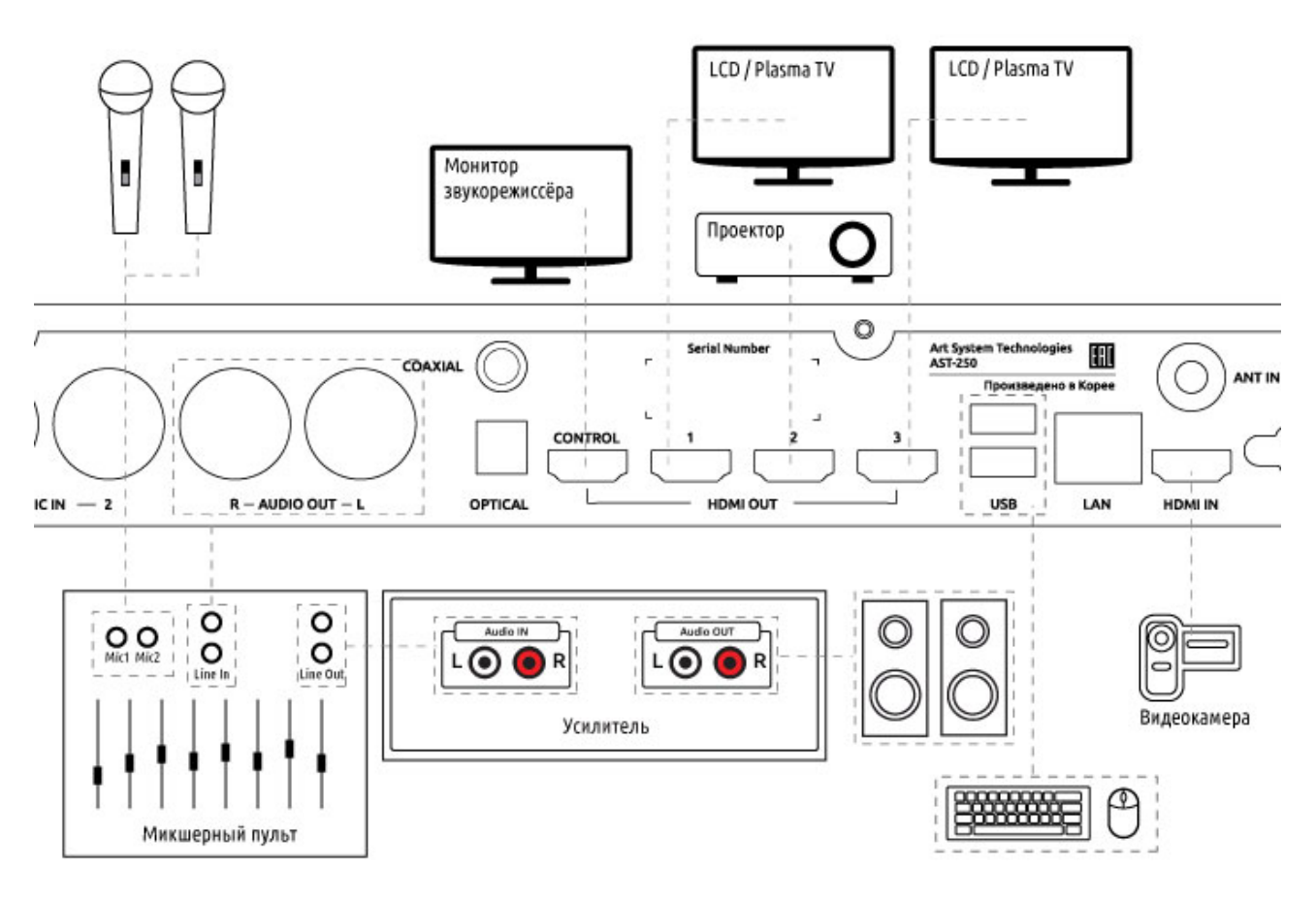

Рис. 4

## <span id="page-9-0"></span>3.2. Подключение к домашнему кинотеатру

Примерная схема включения AST-250 в систему домашнего кинотеатра.

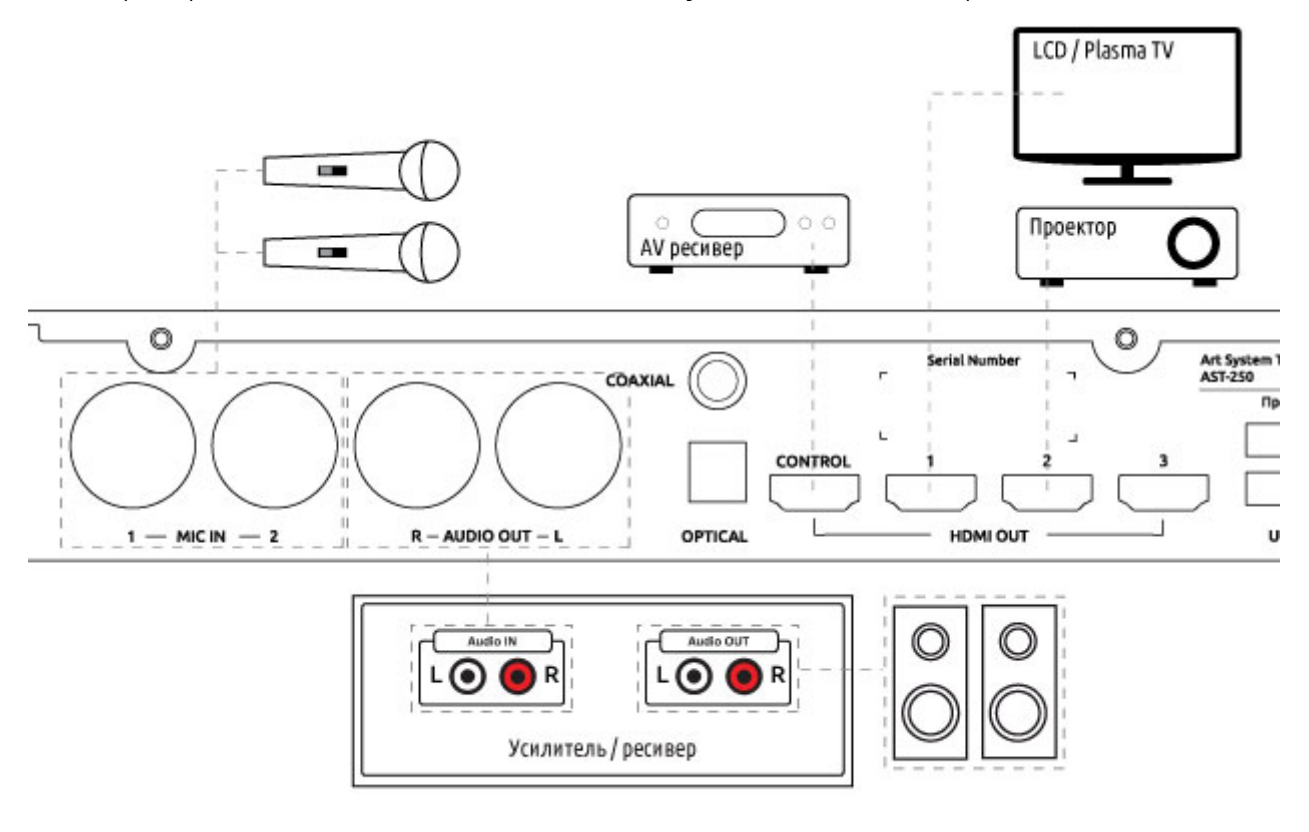

Рис. 5

# <span id="page-9-1"></span>3.3. Подключение внешнего источника фонового видео

Внешний источник фонового видео (видеокамера, DVD-проигрыватель, ресивер спутникового TV) подключается через разъём HDMI IN ([8] на рис. 2). Поддерживаются устройства, воспроизводящие видео в формате Full HD 1080p.

# <span id="page-9-2"></span>3.4. Установка электронного сертификата

Установка сертификата производится после подключения периферийного оборудования (дисплея или телевизора) к AST-250.

Для установки сертификата проделайте следующие действия:

- 1. Включите аппарат, дождитесь его загрузки, вставьте входящий в комплект поставки USBнакопитель с сертификатом в один из USB-портов караоке-системы.
- 2. На экране монитора (телевизора), подключённого к аппарату, появится информационное сообщение с предложением установить новый сертификат. Для продолжения нажмите кнопку «Да» / «Ok», для отказа от установки нажмите кнопку «Нет» / «Отмена».
- 3. Процесс обновления сертификата занимает несколько секунд. По окончании процедуры установки обновится строка состояния в нижней части экрана звукорежиссёра (в режиме работы «Клуб») или в правом верхнем углу экрана на несколько секунд появится сообщение «Сертификат установлен» (в режиме работы «Дом»).
- 4. Удалите USB-накопитель из USB-порта. Устройство готово к работе.

В случае, если в аппарат уже установлен сертификат с таким же или более поздним временем создания, чем содержащийся на USB-накопителе, установка производиться не будет.

## <span id="page-10-0"></span>4. Режимы работы AST-250

Караоке-система AST-250 может функционировать в двух режимах: «Клуб» и «Дом».

Режим «Клуб» предназначен для использования в специализированных караоке-заведениях. Для управления караоке-системой AST-250 в режиме «Клуб» необходимо подключить к ней компьютерный монитор, клавиатуру и мышь (см. схему на рис. 4).

Режим «Дом» представляет собой упрощённый способ управления AST-250 с помощью пульта ДУ, планшета или смартфона. В режиме «Дом» все HDMI-выходы могут быть использованы для подключения телевизоров или проекторов. На HDMI-выход «Control» подаётся цифровой аудиосигнал.

Для переключения между режимами используйте параметр «Режим» в настройках караокесистемы. Параметр находится во вкладке «Основные» (в режиме работы «Клуб») или пункте меню настроек «Администратор» / «Общие» (в режиме работы «Дом»).

## <span id="page-10-1"></span>4.1. Режим «Клуб»

Для переключения в режим работы «Клуб» из режима «Дом» перейдите в настройки караокесистемы (кнопка «Настройки» на пульте ДУ, блок кнопок [12] на рис. 3), затем в меню «Администратор», раздел «Общие». Переключите параметр «Режим» в значение «Клуб» и выйдите из меню настроек (кнопка «Караоке», блок кнопок [12] на рис. 3). Нажмите кнопку «СТАРТ» ([3] на рис. 3) для подтверждения смены режима, или «СТОП» ([4] на рис. 3) для отмены. После подтверждения смены режима караоке-система автоматически перезагрузится в режим «Клуб». Подробнее о работе с настройками в режиме «Дом» см. п. 4.2.5.

Для управления караоке-системой AST-250 в режиме «Клуб» необходимо подключить к ней компьютерный монитор, клавиатуру и мышь (см. схему на рис. 4).

Рекомендуемые параметры для монитора:

- диагональ от 22";
- разрешение 1920х1080 (Full HD 1080p);
- наличие цифрового входа (DVI или HDMI).

Основные функции управления караоке-системой объединены в экранные виджеты. Виджеты можно перемещать, изменять их размеры, скрывать ненужные, объединять виджеты в одно окно и затем переключаться между ними с помощью вкладок.

В нижней части экрана расположена строка состояния караоке-системы, содержащая основную информацию, а также служебные кнопки управления караоке-системой (см. табл. 1).

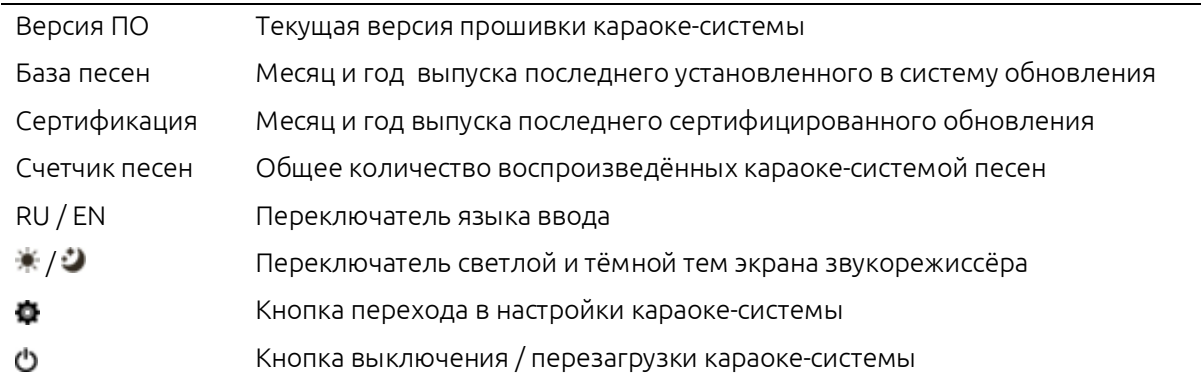

# Табл. 1

## <span id="page-11-0"></span>4.1.1. Виджеты управления

Для включения или отключения виджетов управления кликните правой кнопкой мыши на заголовке окна одного из активных виджетов, а затем активируйте или деактивируйте нужный виджет.

Для перемещения виджета установите указатель мыши на заголовок окна виджета и, удерживая нажатой левую кнопку мыши, переместите окно в нужное место на экране.

Для объединения двух виджетов в одно окно переместите один из виджетов в область экрана, занятую другим виджетом. Для переключения между объединёнными виджетами используйте вкладки в нижней части окна виджетов.

Чтобы разделить объединённые виджеты переместите один из них в область экрана, свободную от других виджетов.

#### <span id="page-11-1"></span>Поиск и каталог

Виджет предназначен для просмотра каталога песен караоке-системы, быстрого поиска нужной фонограммы, запуска воспроизведения фонограммы или помещения фонограммы в список резервирования. По умолчанию виджет содержит все песни, имеющиеся в караоке-системе.

Для поиска песни начните вводить искомый текст с помощью клавиатуры. Результаты поиска начнут отображаться автоматически после ввода третьего по счёту символа. Для уточнения результатов поиска определите область поиска (в названии, в тексте песни и т. д.), выберите искомый формат фонограммы или нужный жанр песни.

Для запуска воспроизведения или помещения в резерв кликните левой кнопкой мыши на строку с нужной песней. В случае необходимости отрегулируйте параметры воспроизведения фонограммы, затем воспользуйтесь кнопкой запуска воспроизведения или помещения в список резервирования.

Также запуск воспроизведения или резервирование может быть произведено путём «перетаскивания» нужной песни в окно «Проигрыватель» (для воспроизведения) или «Резервирование» (для резервирования).

## <span id="page-11-2"></span>Резервирование

Резервирование (очередь на воспроизведение) предназначено для организации поочередного проигрывания песен. Для резервирования песни нажмите соответствующую кнопку или «перетащите» песню с помощью мыши из виджета «Поиск и каталог» в окно виджета «Резервирование».

Для управления параметрами воспроизведения, изменения очерёдности песен или удаления песни из списка резервирования кликните левой кнопкой мыши по нужной песне. С помощью соответствующих регуляторов и кнопок измените параметры воспроизведения, переместите песню в новую позицию или удалите песню из списка.

 Также изменение очерёдности воспроизведения можно произвести с помощью «перетаскивания» песни в нужную позицию с помощью мыши.

Регулятор «Пауза» задаёт промежуток времени (в секундах) между воспроизведениями песен в очереди.

#### <span id="page-11-3"></span>Проигрыватель

Во время воспроизведения в этом виджете отображается информация о текущей фонограмме: оставшееся время воспроизведения, текущая позиция, параметры (тональность, темп, громкость мелодии). Для управления воспроизведением и изменения параметров воспроизведения «на лету» используются соответствующие кнопки и регуляторы. В зависимости от текущего состояния караокесистемы (простаивает или проигрывает) кнопки управления воспроизведением могут выполнять различные функции: повторное воспроизведение последней проигранной песни, пауза, продолжение воспроизведения и т. д.

#### <span id="page-12-0"></span>Чёрный список

Виджет отображает список песен, изъятых из обращения в караоке-системе. Чтобы поместить песню в чёрный список, «перетащите» её мышью из виджета «Поиск и каталог». Также можно добавить в чёрный список сразу всю выборку песен из области результатов поиска, нажав на кнопку «Добавить результат поиска». Чтобы удалить песню из чёрного списка, кликните по строке с песней и нажмите кнопку удаления. Для временного отключения чёрного списка используйте переключатель «Вкл/Выкл».

## <span id="page-12-1"></span>Эффекты

Виджет управления параметрами микрофонных входов. Включает в себя регуляторы громкости фонограммы и микрофонных входов, выбор эффекта голосовой обработки, регулятор уровня выбранного эффекта и параметрический эквалайзер, позволяющий управлять частотными характеристиками микрофонных входов.

#### <span id="page-12-2"></span>Фоновое аудио

Виджет предназначен для управления плэй-листом фонового аудио. Для запуска и остановки воспроизведения треков в плэй-листе, управления порядком воспроизведения треков, а также регулирования громкости воспроизведения фонового аудио, воспользуйтесь соответствующими кнопками и регуляторами.

## <span id="page-12-3"></span>Фоновое видео

Виджет содержит список загруженных в караоке-систему фоновых видеороликов. Строка состояния виджета отображает название проигрываемого в текущий момент видеоролика, прошедшее и оставшееся время воспроизведения. С помощью соответствующих кнопок и переключателей можно запустить воспроизведение видеоролика, активировать или деактивировать тот или иной видеоролик, переключиться на внешний источник сигнала фонового видео (HDMI IN).

#### <span id="page-12-4"></span>Захват экрана

Виджет дублирует изображение с мониторов (телевизоров, проекторов и т. д.) для клиентов. С его помощью звукорежиссёр всегда может видеть, что происходит на подключённых к караокесистеме телевизорах и проекторах даже в том случае, если ни один из них не находится в пределах видимости.

#### <span id="page-12-5"></span>Новые песни

В процессе эксплуатации репертуар караоке-системы может быть расширен за счёт загрузки и установки обновлений. Виджет «Новые песни» предназначен для просмотра списков песен, содержащихся в том или ином обновлении. Для перехода между обновлениями используйте регуляторы «Год» и «Месяц». Любая песня из списка виджета может быть запущена на воспроизведение или помещена в список резервирования теми же способами, что и в виджете «Поиск и каталог».

## <span id="page-12-6"></span>4.1.2. Настройки

Для перехода в окно настроек нажмите на значок в правом нижнем углу экрана звукорежиссёра.

#### <span id="page-12-7"></span>Основные

Режим. Переключение режимов работы караоке-системы (подробнее о режимах см. п. 4).

Обратный отсчёт. Включение/отключение обратного отсчёта времени. Обратный отсчёт предупреждает о начале закраски текста, в том числе после длительных проигрышей.

Количество строк на экране. Регулирование количества одновременно отображаемых на экране строк текста воспроизводимой песни. Четыре строки занимают больше места на экране, но упрощают зрительное восприятие текста.

Выравнивание строк. Выбор варианта выравнивания строк текста воспроизводимой песни по горизонтали.

Расположение текста. Выбор варианта выравнивания строк текста воспроизводимой песни по вертикали.

Подложка под текст. Выбор насыщенности полупрозрачной подложки под текст песни. Чем насыщеннее (темнее) подложка, тем выше читаемость текста. В то же время тёмная подложка перекрывает фоновое видео.

Подсчёт баллов. Включение/отключение функции подсчёта баллов для выставления оценки исполнения.

Транслитерация символов. Включение/отключение функции замены символов национальных алфавитов на латинские буквы.

#### <span id="page-13-0"></span>Аудио

Мелодия MIDI. Настройка уровня громкости сопровождающей фонограмму мелодии-подсказки.

#### <span id="page-13-1"></span>Видео

Режим HDMI. Выбор режима работы HDMI-выходов караоке-системы.

Внимание! Использование режимов, отличных от 1920х1080 приведёт к резкому ухудшению качества изображения на экране звукорежиссёра. Используйте режимы, отличные от 1920х1080, только в случае крайней необходимости.

A/B задержка. Установка времени задержки видеосигнала относительно аудио, в миллисекундах. Служит для компенсации неотключаемой постобработки сигналов в некоторых моделях ТВ и ресиверов домашних кинотеатров.

#### <span id="page-13-2"></span>Безопасность

Запрос пароля при включении. Активация или отключение запроса пароля при запуске AST-250.

Пароль на включение. Поле для ввода пароля, запрашиваемого при запуске AST-250. Пароль должен состоять только из цифр и может содержать от 1 до 10 символов.

#### <span id="page-13-3"></span>Информация

Информационная сводка основных данных о караоке-системе.

Серийный номер. Серийный номер аппарата. Также доступен на задней панели AST-250 (рис. 2). Сеть. Присвоенный AST-250 IP адрес в локальной вычислительной сети (по умолчанию

192.168.1.101), способ подключения (проводной или беспроводной), MAC-адрес сетевого адаптера.

Версия прошивки. Текущий номер версии системного программного обеспечения, установленного в AST-250.

Воспроизведено песен. Статистическая информация о количестве воспроизведённых аппаратом фонограмм.

Последний сертифицированный месяц. Месяц и год выпуска последнего сертифицированного обновления репертуара. Может не совпадать с месяцем и годом выпуска последнего установленного в аппарат обновления репертуара. Подробнее об установке электронного сертификата см. п. 3.4.

Дата последнего обновления. Месяц и год выпуска последнего установленного в аппарат обновления репертуара. Может не совпадать с месяцем и годом выпуска последнего сертифицированного обновления репертуара.

Дата продажи / Гарантия. Дата продажи и срок гарантийного обслуживания AST-250.

## <span id="page-13-4"></span>Сеть / Проводная сеть (LAN)

Способ получения IP адреса. Выбор способа определения сетевых настроек для подключения AST-250 к локальной вычислительной сети. Для автоматического определения параметров подключения к локальной вычислительной сети выберите значение «Назначаемый». Для самостоятельного задания значений параметров выберите способ получения IP адреса «Статический».

IP адрес. Задание IP адреса встроенного сетевого адаптера AST-250. Маска сети. Задание маски сети. Шлюз. Задание IP адреса сетевого шлюза по умолчанию. Первичный DNS. Задание IP адреса первичного DNS сервера. Вторичный DNS. Задание IP адреса вторичного DNS сервера.

#### <span id="page-14-0"></span>Сеть / Беспроводная сеть (Wi-Fi)

Подключение по беспроводной сети невозможно, если AST-250 уже подключён к локальной вычислительной сети с помощью кабеля.

Состояние. Отображает текущее состояние подключения к беспроводной сети.

Доступные сети. Список доступных для подключения беспроводных сетей

#### <span id="page-14-1"></span>4.2. Режим «Дом»

Для перехода в режим работы «Дом» из режима «Клуб» перейдите в настройки караоке-системы (кнопка в строке состояния), а затем в раздел «Основные». Переключите параметр «Режим» в значение «Дом» и закройте окно настроек. Нажмите кнопку «Ok» для подтверждения смены режима, или «Отмена» для отказа от переключения. После подтверждения смены режима караоке-система автоматически перезагрузится в режим «Дом». Подробнее о работе с настройками в режиме «Клуб» см. в п. 4.1.2.

Сразу после включения и в промежутках времени между воспроизведениями песен аппарат находится в режиме ожидания. В режиме ожидания AST-250 выдает фоновое видео на экраны подключённых к нему мониторов или телевизоров и фоновый аудио-трек в подключённую к аппарату акустическую систему в том случае, если в настройках аппарата включено воспроизведение фонового видео (по умолчанию включено) и аудио. В случае отключения фонового видео на экраны мониторов выдаётся «чёрный экран».

Для перехода в режим караоке используйте кнопку «Караоке» на пульте ДУ (блок кнопок [12] на рис. 3).

#### <span id="page-14-2"></span>4.2.1. Воспроизведение песен

В режиме ожидания наберите номер песни, воспользовавшись цифровым блоком на пульте ДУ (блок кнопок [2] на рис. 3). Вводимый номер отображается в левом верхнем углу подключённого к аппарату монитора или телевизора. По окончании ввода на экране монитора отобразится краткая информационная справка о песне с введённым номером, включающая в себя название и исполнителя, а также параметры звучания фонограммы: тип, мелодия, тон, темп, наличие бэк-вокала. В этот момент возможно внесение изменений в некоторые параметры звучания фонограммы: уровень громкости мелодии (только для формата MIDI), изменение тональности и темпа воспроизведения с помощью специальных кнопок на пульте ДУ (блок кнопок [1] на рис. 3). Изменение этих параметров возможно и «на лету», во время воспроизведения фонограммы. Для внесения песни в список избранного нажмите «синюю» кнопку на пульте ДУ (блок цветных кнопок [8] на рис. 3).

В случае ввода номера несуществующей фонограммы выдаётся информационное сообщение «ЗАПИСЬ ОТСУТСТВУЕТ».

Для начала воспроизведения песни нажмите кнопку «СТАРТ» на пульте ДУ ([3] на рис. 3). Нажатие на эту кнопку во время воспроизведения песни приостановит проигрывание («постановка на паузу»), а повторное нажатие возобновит проигрывание («снятие с паузы»). Нажатие на эту кнопку в режиме ожидания запустит повторное воспроизведение последней проигрывавшейся аппаратом песни.

Для отказа от воспроизведения песни нажмите кнопку «СТОП» на пульте ДУ ([4] на рис. 4). Нажатие этой кнопки во время воспроизведения песни останавливает проигрывание фонограммы.

#### <span id="page-15-0"></span>4.2.2. Резервирование песен

Резервирование (отложенное воспроизведение) предназначено для организации поочередного проигрывания песен. Для резервирования песен и управления списком зарезервированных воспроизведений предназначен блок кнопок [6] на пульте ДУ (рис. 3).

#### <span id="page-15-1"></span>Резервирование песни

В режиме ожидания наберите номер песни тем же способом, что и при обычном воспроизведении. После окончания ввода номера, во время отображения справочной информации, можно изменить параметры звучания фонограммы (подробнее см. в п. 4.2.1). Изменение параметров будет учтено при воспроизведении зарезервированной песни. Нажмите кнопку «Резерв» на пульте ДУ. Для принудительного размещения песни в начале списка резервирования («первая в очереди») нажмите кнопку «Приор резерв» на пульте ДУ. После постановки песни в резерв в правом верхнем углу монитора отобразится надпись «Резерв» с номерами песен, идущих в списке резервирования первыми и общим количеством зарезервированных песен.

#### <span id="page-15-2"></span>Воспроизведение песен из списка резервирования

Для начала воспроизведения песен из очереди нажмите кнопку «СТАРТ» на пульте ДУ ([3] на рис. 3). После окончания проигрывания очередной песни автоматически начинается воспроизведение песни, стоящей первой в списке. Отменить автоматическое воспроизведение можно в настройках караоке-системы (см. п. 4.2.5, пункт меню «Пользователь» / «Караоке», параметр «Задержка воспр. резерва).

#### <span id="page-15-3"></span>Отмена резервирования «на лету»

Наберите номер песни так же, как и при обычном воспроизведении. После окончания набора номера нажмите кнопку «Отмена резерв» на пульте ДУ (блок кнопок [6] на рис. 3). В случае, когда несколько раз зарезервирована песня с одним и тем же номером, будет отменено проигрывание песни, стоящее в списке резервирования первым. Для отмены более поздних резервирований воспользуйтесь списком резервирования (см. ниже).

## <span id="page-15-4"></span>Просмотр и редактирование списка резервирования

Откройте список резервирования с помощью кнопки «Список резерв» на пульте ДУ (блок кнопок [6] на рис. 3). Для перемещения между строками списка воспользуйтесь стрелками на пульте ДУ (блок кнопок [13] на рис. 3). Для произведения действий над активной строкой (выделяется цветом) воспользуйтесь цветными функциональными кнопками на пульте ДУ (блок кнопок [8] на рис. 3). Действия, соответствующие нажатию каждой из функциональных кнопок, указаны в подсказке, расположенной внизу списка резервирования.

В режиме просмотра/редактирования списка резервирования возможно изменение параметров воспроизведения фонограмм (подробнее см. в п. 4.2.1).

Для выхода из режима просмотра списка резервирования нажмите кнопку «СТОП» на пульте ДУ ([4] на рис. 3).

#### <span id="page-15-5"></span>4.2.3. Поиск песен

#### <span id="page-15-6"></span>Начало поиска

Для поиска песни нажмите кнопку «Поиск» на пульте ДУ ([7] на рис. 3) или начните вводить искомый текст с помощью расширенной клавиатуры на пульте ДУ ([14] на рис. 3). Вводимый текст будет отображаться в поисковой строке, расположенной вверху монитора. С помощью цветных функциональных кнопок на пульте ДУ (блок цветных кнопок [8] на рис. 3) определите область поиска (в названии, в тексте песни и т. п.), язык ввода текста, выберите искомый формат фонограммы и нужный жанр песни. Результаты поиска начнут отображаться автоматически после ввода третьего по счёту символа.

#### <span id="page-16-0"></span>Результаты поиска

Результаты поиска выводятся в виде списка строк, содержащих следующие позиции: название песни, имя/наименование исполнителя, номер песни, формат фонограммы. Максимальное число строк в списке – 1000. Если список с результатами поиска содержит максимально возможное количество строк, а нужная песня в списке отсутствует, попробуйте уточнить параметры поиска. Например, ограничьте область поиска, введите более точную строку текста для поиска и т. д. Если при поиске не нашлось ни одной песни, удовлетворяющей введённым параметрам, список останется пустым.

#### <span id="page-16-1"></span>Работа с результатами поиска

Для перемещения между строками списка результатов поиска воспользуйтесь стрелками на пульте ДУ (блок кнопок [13] на рис. 3. Песню в активной строке (выделяется цветом) можно поместить в список резервирования, немедленно начать проигрывание песни, изменить параметры воспроизведения фонограммы (подробнее см. п. 4.2.1). Изменения учитываются при немедленном проигрывании песни или при проигрывании песни из списка резервирования в том случае, если песня помещена в резерв.

Для выхода из режима поиска нажмите кнопку «СТОП» на пульте ДУ ([4] на рис. 3).

#### <span id="page-16-2"></span>4.2.4. Дополнительные возможности

## <span id="page-16-3"></span>Переключение источника фонового видео

Если к AST-250 подключён внешний источник фонового видео (см. п. 3.3), то с помощью кнопки «BGV» на пульте ДУ (блок кнопок [10] на рис. 3) можно переключаться между внешними источниками и записью фонового видео на жёстком диске аппарата.

#### <span id="page-16-4"></span>Выбор режима воспроизведения

AST-250 может автоматически воспроизводить все песни, записанные на жёсткий диск аппарата. Кроме нормального режима воспроизведения (подробнее см. п. 4.2.1) существует два режима автоматического воспроизведения: последовательный режим и воспроизведение в случайном порядке. Выбор нужного режима осуществляется последовательным нажатием кнопки «Режим воспр» на пульте ДУ (блок кнопок [10] на рис. 3). Текущий режим отображается в информационном сообщении в верхнем правом углу монитора. В последовательном и случайном режимах воспроизведения информационное сообщение отображается постоянно, в нормальном режиме сообщение через некоторое время исчезает.

Для запуска воспроизведения в выбранном автоматическом режиме нажмите кнопку «СТАРТ» на пульте ДУ ([3] на рис. 3), для остановки воспроизведения нажмите кнопку «СТОП» ([4] на рис. 3).

#### <span id="page-16-5"></span>Новые песни

В процессе эксплуатации репертуар может быть расширен за счёт загрузки и установки обновлений. Для просмотра списков песен, содержащихся в том или ином обновлении, нажмите кнопку «Нов песни» на пульте ДУ (блок кнопок [10] на рис. 3). Как работать со списками и какие действия можно производить см. в п. 4.2.3, раздел «Работа с результатами поиска». Для перехода между обновлениями используйте кнопки «<» (влево) и «>» (вправо) (блок кнопок [13] на рис. 3).

## <span id="page-16-6"></span>Мои песни

В данной модели караоке-системы можно добавить к репертуару до ста фонограмм, не входящих в основной каталог песен. Для просмотра списка ранее загруженных фонограмм нажмите кнопку «Мои песни» на пульте ДУ (блок кнопок [10] на рис. 3).

Для перемещения между строками списка воспользуйтесь стрелками на пульте ДУ (блок кнопок [13] на рис. 3). С песней в активной строке (выделяется цветом) можно произвести следующие действия:

начать воспроизведение (кнопка «СТАРТ»);

- поместить в список резервирования (кнопки «Резерв» или «Приор резерв»);
- ввести или отредактировать название песни и имя (наименование) исполнителя (жёлтая кнопка в блоке цветных кнопок [8] на рис. 3);
- удалить песню из системы (красная кнопка в блоке цветных кнопок [8] на рис. 3).

Для загрузки новой фонограммы проделайте следующие действия:

- 1. Запишите фонограмму и, в случае использования формата CD+G, сопровождающий её графический файл в корневой каталог USB-накопителя.
- 2. Поместите USB-накопитель в один из USB-портов караоке-системы.
- 3. Нажмите кнопку «USB накопитель» (синяя кнопка в блоке цветных кнопок [8] на рис. 3).
- 4. Установите курсор на название нужного файла, нажмите кнопку «Добавить в Мои песни» (зелёная кнопка в блоке цветных кнопок [8] на рис. 3). Начнётся копирование необходимых файлов.
- 5. Дождитесь окончания процедуры копирования. Для возврата в список «Мои песни» нажмите кнопку «Вернуться в Мои песни» (синяя кнопка в блоке цветных кнопок [8] на рис. 3).

Каждой загруженной фонограмме автоматически присваивается номер в диапазоне от 11000 до 11099. Этот номер впоследствии может быть использован для запуска воспроизведения фонограммы (подробнее в п. 4.2.1).

## <span id="page-17-0"></span>Воспроизведение фонограмм с USB-накопителя

Если на помещённом в USB-порт караоке-системы накопителе имеются файлы с музыкальными фонограммами подходящего формата, то каждая из этих фонограмм получит внутренний номер в диапазоне от 11500 до 11599. Этот номер может быть использован для запуска воспроизведения фонограммы (подробнее в п. 4.2.1) до тех пор, пока USB-накопитель не будет изъят из USB-порта системы.

Для просмотра списка доступных для воспроизведения фонограмм, а также определения текущего номера той или иной фонограммы, нажмите кнопку «Мои песни» (блок кнопок [10] на рис. 3), а затем кнопку «USB накопитель» (синяя кнопка в блоке цветных кнопок [8] на рис. 3).

## <span id="page-17-1"></span>Избранное

Для отображения списка избранных песен нажмите кнопку «Избранное» на пульте ДУ (блок кнопок [10] на рис. 3). Как работать со списком и какие действия можно производить см. в п. 4.2.3, раздел «Работа с результатами поиска».

# <span id="page-17-2"></span>TOP 100

Нажатие на кнопку «TOP 100» на пульте ДУ (блок кнопок [10] на рис. 3) выведет на экран монитора список наиболее часто проигрываемых аппаратом песен. Наиболее часто проигрываемые песни расположены вверху списка.

## <span id="page-17-3"></span>Аплодисменты

При нажатии на кнопку «Аплодисменты» на пульте ДУ ([5] на рис. 3) AST-250 воспроизведёт запись звука аплодисментов. Звук аплодисментов не прерывает проигрывание песни, а накладывается поверх звучания фонограммы. Аплодисменты также могут быть запущены и в режиме ожидания. Повторные нажатия на кнопку «Аплодисменты» во время звучания записи аплодисментов игнорируются.

# <span id="page-17-4"></span>4.2.5. Настройки

Для перехода в режим настроек нажмите кнопку «Настройки» на пульте ДУ (блок кнопок [12] на рис. 3).

Для перемещения между пунктами меню настроек используйте клавиши со стрелками (блок кнопок [13] на рис. 3). Для входа в тот или иной пункт меню настроек используйте кнопку «ОК» (блок кнопок [13] на рис. 3) или «СТАРТ» ([3] на рис. 3), для возврата в предыдущий пункт меню используйте кнопку «СТОП» ([4] на рис. 3).

Для перемещения между параметрами настроек используйте кнопки со стрелками вверх/вниз, для изменения значений параметров используйте кнопки со стрелками вправо/влево (блок кнопок [13] на рис. 3). При необходимости используйте расширенную клавиатуру (блок [14] на рис. 3) или кнопки с цифрами (блок [2] на рис. 3).

#### <span id="page-18-0"></span>Главное меню настроек

#### <span id="page-18-1"></span>*Пользователь*

В этом разделе собраны общие настройки, влияющие на работу караоке-системы в режиме «Караоке».

## <span id="page-18-2"></span>*Администратор*

В этом разделе находятся расширенные настройки аппарата. Раздел защищён паролем. Для входа в раздел введите пароль «1234». Пароль запрашивается однократно, после каждой перезагрузки караоке-системы.

#### <span id="page-18-3"></span>*Сервис*

Раздел предназначен только для работников специализированных сервисных центров.

# <span id="page-18-4"></span>*Информация*

Информационная сводка основных данных о караоке-системе.

Серийный номер. Серийный номер аппарата. Также доступен на задней панели AST-250 (рис. 2). Дата продажи / Гарантия. Дата продажи и срок гарантийного обслуживания AST-250.

Версия прошивки. Текущий номер версии системного программного обеспечения, установленного в AST-250.

Сеть. Присвоенный AST-250 IP адрес в локальной вычислительной сети (по умолчанию 192.168.1.101), способ подключения (проводной или беспроводной), MAC-адрес сетевого адаптера.

Воспроизведено песен. Статистическая информация о количестве воспроизведённых аппаратом фонограмм.

Последний сертифицированный месяц. Месяц и год выпуска последнего сертифицированного обновления репертуара. Может не совпадать с месяцем и годом выпуска последнего установленного в аппарат обновления репертуара. Подробнее об установке электронного сертификата см. в п. 3.4.

Дата последнего обновления. Месяц и год выпуска последнего установленного в аппарат обновления репертуара. Может не совпадать с месяцем и годом выпуска последнего сертифицированного обновления репертуара.

<span id="page-18-5"></span>*Дополнительные обновления*

Отображение списка дополнительных обновлений на национальных языках, установленных в караоке-систему.

## <span id="page-18-6"></span>Пункт меню «Пользователь»

<span id="page-18-7"></span>*Караоке*

Обратный отсчёт. Включение/отключение обратного отсчёта времени. Обратный отсчёт предупреждает о начале закраски текста, в том числе после длительных проигрышей.

Тема оформления. Выбор цветовой схемы пользовательского интерфейса караоке-системы и закраски текста песни.

Задержка воспр. резерва. Выбор длительности паузы перед началом воспроизведения следующей из списка зарезервированных песен. Подробнее о резервировании см. в п. 4.2.2.

Количество строк на экране. Регулирование количества одновременно отображаемых на экране строк воспроизводимой песни. Четыре строки занимают больше места на экране, но упрощают зрительное восприятие текста.

Выравнивание строк. Выбор варианта выравнивания строк текста воспроизводимой песни по горизонтали.

Расположение текста. Выбор варианта выравнивания строк воспроизводимой песни по вертикали.

Подложка под текст. Выбор насыщенности полупрозрачной подложки под текст песни. Чем насыщеннее (темнее) подложка, тем выше читаемость текста. В то же время тёмная подложка перекрывает фоновое видео.

Расширенная информация. Включение/отключение вывода подробной информации о песне в режиме ожидания, перед её воспроизведением.

Подсчёт баллов. Включение/отключение функции подсчёта баллов для выставления оценки исполнения.

#### <span id="page-19-0"></span>*Фоновое видео*

В этом разделе настроек можно просмотреть список загруженных на жёсткий диск видеороликов для воспроизведения фонового видео, активировать или отключить тот или иной видеоролик, загрузить новые видеоролики на жёсткий диск аппарата (до 10 видео-файлов).

Привязка клипов. Включение/отключение сопровождения песен оригинальными видеоклипами исполнителей в качестве фонового видео.

Загрузка видео-файлов производится следующим образом:

- 1. Запишите на USB-накопитель один или несколько видео-файлов в формате AVI, MKV или MPEG.
- 2. Вставьте USB-накопитель в один из USB-портов караоке-системы.
- 3. Поместите курсор на одну из свободных ячеек в списке видео-файлов. Если поместить курсор на занятой ячейке, то имеющийся на жёстком диске аппарата видео-файл будет заменён новым.
- 4. Нажмите жёлтую кнопку «Добавить/заменить» (блок цветных кнопок [8] на рис. 3). Высветится диалоговое окно «Добавить файл» со списком подключённых к аппарату USBнакопителей.
- 5. Установите курсор на строку с названием нужного USB-накопителя и нажмите «OK» (блок кнопок [13] на рис. 3) для вывода списка файлов, доступных для копирования.
- 6. Установите курсор на строку с файлом для копирования и подтвердите выбор нажатием жёлтой кнопки «Добавить файл» (блок цветных кнопок [8] на рис. 3). Начнётся копирование видео-файла на жёсткий диск аппарата.

# *ВАЖНО: не извлекайте USB-накопитель из USB-порта до окончания процесса копирования.*

По окончании копирования название загруженного видео-файла появится в списке загруженных на жёсткий диск аппарата видео-файлов.

Для удаления ненужного видео-файла установите курсор в строку с этим файлом и нажмите красную кнопку «Удалить», затем подтвердите удаление нажатием на зелёную кнопку «Да». Нажмите красную кнопку «Нет» для отказа от удаления (блок цветных кнопок [8] на рис. 3).

Для активации или отключения проигрывания фонового видеоролика установите курсор на строке с нужным видео-файлом и нажмите кнопку «ОК» (блок кнопок [13] на рис. 3).

## <span id="page-19-1"></span>*Фоновое аудио*

В этом разделе настроек можно просмотреть список загруженных на жёсткий диск каталогов с MP3-файлами, которые могут быть воспроизведены в качестве фоновой музыки, активировать или

отключить тот или иной каталог файлов, загрузить новые аудио-файлы на жёсткий диск аппарата или удалить ненужные.

Фоновое аудио. Включение/отключение воспроизведения фоновой музыки в паузах между исполнением песен.

Запоминать позицию. Если параметр включён, то воспроизведение фонового аудио возобновляется с того места, в котором оно было прервано.

Громкость фонового аудио. Регулирование уровня громкости воспроизведения фоновой музыки относительно общей громкости, установленной в караоке-системе, в процентах.

Загрузка каталогов с аудио-файлами производится следующим образом:

- 1. Создайте на чистом USB-накопителе новую папку, запишите в неё аудио-файлы в формате MP3.
- 2. Вставьте USB-накопитель в один из USB-портов караоке-системы.
- 3. Поместите курсор на одну из свободных ячеек в списке каталогов. Если поместить курсор на занятой ячейке, то имеющийся на жёстком диске аппарата каталог будет заменён новым.
- 4. Нажмите жёлтую кнопку «Добавить/заменить» (блок цветных кнопок [8] на рис. 3). Высветится диалоговое окно «Добавить файл» со списком подключённых к аппарату USBнакопителей.
- 5. Установите курсор на строку с названием нужного USB-накопителя и нажмите «OK» (блок кнопок [13] на рис. 3) для вывода списка папок, доступных для копирования.
- 6. Установите курсор на строку с папкой для копирования и подтвердите выбор нажатием жёлтой кнопки «Добавить файл» (блок цветных кнопок [8] на рис. 3). Начнётся копирование аудио-файлов на жёсткий диск аппарата.

# *ВАЖНО: не извлекайте USB-накопитель из USB-порта до окончания процесса копирования.*

По окончании копирования название скопированной папки с аудио-файлами появится в списке загруженных на жёсткий диск аппарата каталогов.

Для удаления ненужного каталога с аудио-файлами установите курсор в строку с названием этого каталога и нажмите красную кнопку «Удалить», затем подтвердите удаление нажатием на зелёную кнопку «Да». Нажмите красную кнопку «Нет» для отказа от удаления (блок цветных кнопок [8] на рис. 3).

## <span id="page-20-0"></span>*Настройки по умолчанию*

Этот пункт меню настроек предназначен для сброса основных параметров пользовательских настроек AST-250 в рекомендованные производителем значения (заводские установки). Сброс настроек не затрагивает изменения, сделанные в пункте меню «Администратор».

## <span id="page-20-1"></span>Пункт меню «Администратор»

Для входа в этот пункт меню введите пароль «1234». Пароль запрашивается однократно, после каждой перезагрузки караоке-системы.

<span id="page-20-2"></span>*Общие*

Режим. Переключение режима работы караоке-системы (подробнее о режимах см. в п. 4).

Язык. Выбор языка интерфейса и сообщений караоке-системы.

Транслитерация символов. Включение/отключение функции замены символов национальных алфавитов на латинские буквы.

Логотип заведения демонстрируется в паузах между воспроизведениями фонограмм. Изображение логотипа должно быть в формате PNG и иметь размеры 130 пикселей по ширине и 76 пикселей по высоте. Для загрузки изображения логотипа проделайте следующие действия:

- 1. Запишите на USB-накопитель файл с изображением логотипа.
- 2. Вставьте USB-накопитель в один из USB-портов караоке-системы.
- 3. Нажмите жёлтую кнопку «Добавить/заменить» (блок цветных кнопок [8] на рис. 3). Высветится диалоговое окно «Добавить файл» со списком подключённых к аппарату USBнакопителей.
- 4. Установите курсор на строку с названием нужного USB-накопителя и нажмите «OK» (блок кнопок [13] на рис. 3) для вывода списка файлов, доступных для копирования.
- 5. Установите курсор на строку с файлом для копирования и подтвердите выбор нажатием жёлтой кнопки «Добавить файл» (блок цветных кнопок [8] на рис. 3). Начнется копирование логотипа на жёсткий диск аппарата.

# *ВАЖНО: не извлекайте USB-накопитель из USB-порта до окончания процесса копирования.*

По окончании копирования изображение логотипа будет отображено на экране.

Для удаления логотипа нажмите красную кнопку «Удалить», затем подтвердите удаление нажатием на зелёную кнопку «Да». Нажмите красную кнопку «Нет» для отказа от удаления (блок цветных кнопок [8] на рис. 3).

<span id="page-21-0"></span>*Микрофонная обработка*

Микрофон. Изменение чувствительности микрофонных входов при использовании разных типов микрофонов (проводной / беспроводной).

Баланс. Изменение соотношения громкостей сигналов, поступающих на микрофонные входы караоке-системы.

Частота ВЧ/СЧ1/СЧ2/СЧ3/НЧ. Выбор центральной частоты из ВЧ (6500 Гц – 12500 Гц) / СЧ (125 Гц – 5000 Гц) / НЧ (35 Гц – 100 Гц) диапазона для корректировки.

Уровень ВЧ/СЧ1/СЧ2/СЧ3/НЧ. Величина усиления/ослабления в выбранной полосе частот ВЧ/СЧ1/СЧ2/СЧ3/НЧ диапазона.

Добротность СЧ1/СЧ2/СЧ3. Величина добротности в выбранной полосе частот СЧ1/СЧ2/СЧ3 диапазона.

<span id="page-21-1"></span>*MIDI*

Мелодия. Настройка уровня громкости сопровождающей фонограмму мелодии-подсказки.

<span id="page-21-2"></span>*Видео*

Режим HDMI/Component. Выбор режима работы HDMI-выходов караоке-системы.

A/B задержка. Установка времени задержки видеосигнала относительно аудио, в миллисекундах. Служит для компенсации неотключаемой постобработки сигналов в некоторых моделях ТВ и ресиверов домашних кинотеатров.

<span id="page-21-3"></span>*Сеть / Проводная сеть (LAN)*

Способ получения IP адреса. Выбор способа определения сетевых настроек для подключения AST-250 к локальной вычислительной сети. Для автоматического определения параметров подключения к локальной вычислительной сети выберите значение «Назначаемый». Для самостоятельного задания значений параметров выберите способ получения IP адреса «Статический».

IP адрес. Задание IP адреса встроенного сетевого адаптера AST-250.

Маска сети. Задание маски сети.

Шлюз. Задание IP адреса сетевого шлюза по умолчанию.

Первичный DNS. Задание IP адреса первичного DNS сервера.

Вторичный DNS. Задание IP адреса вторичного DNS сервера.

<span id="page-21-4"></span>*Сеть / Беспроводная сеть (Wi-Fi)*

Подключение по беспроводной сети невозможно, если AST-250 уже подключён к локальной вычислительной сети с помощью кабеля.

Состояние. Отображает текущее состояние подключения к беспроводной сети.

Доступные сети. Список доступных для подключения беспроводных сетей. Для подключения к беспроводной сети стрелками установите курсор на строке с нужной сетью и нажмите кнопку «ОК» (блок кнопок [13] на рис. 3).

#### <span id="page-22-0"></span>*Безопасность*

Пароль на включение. Поле для ввода пароля, запрашиваемого при запуске AST-250. Пароль должен состоять только из цифр и может содержать от 1 до 10 символов.

Запрос пароля при включении. Активация или отключение запроса пароля при запуске AST-250.

Пароль в настройки. Поле для ввода пароля, запрашиваемого при входе в режим настроек. Пароль должен состоять только из цифр и может содержать от 1 до 10 символов.

Защитить настройки паролем. Активация или отключение запроса пароля при входе в настройки.

#### <span id="page-22-1"></span>*Настройки по умолчанию*

Этот пункт меню настроек предназначен для сброса основных параметров административных настроек AST-250 в рекомендованные производителем значения (заводские установки). Сброс настроек не затрагивает изменения, сделанные в пункте меню «Пользователь».

#### <span id="page-22-2"></span>4.2.6. Медиаплеер

Встроенный в AST-250 медиаплеер позволяет воспроизводить видеофильмы, аудиозаписи и просматривать изображения в режиме «слайдшоу» с внешнего USB-накопителя, подключённого к USB-порту аппарата. Для перехода в режим «Медиаплеер» нажмите кнопку «Медиа» на пульте ДУ (блок кнопок [12] на рис. 3).

Для перемещения между вкладками «Видео», «Музыка» и Слайдшоу» воспользуйтесь навигационными кнопками на пульте ДУ (блок кнопок [13 на рис. 3).

#### <span id="page-22-3"></span>Воспроизведение видеофильмов (вкладка «Видео»)

Поддерживаемые форматы видео-файлов: AVI, MKV, MP4.

Вставьте USB-накопитель в USB-порт аппарата. Для перемещения по каталогам и файлам, содержащимся на USB-накопителе, воспользуйтесь навигационными кнопками на пульте ДУ (блок кнопок [13] на рис. 3). Выберите видео-файл для просмотра и нажмите кнопку «ОК» для начала воспроизведения.

Управление воспроизведением производится с помощью навигационных кнопок на пульте ДУ (блок кнопок [13] на пульте ДУ). Кнопки со стрелками вправо/влево «перематывают» видео на 30 секунд вперёд и назад соответственно. Кнопки со стрелками вверх/вниз «перематывают» видео приблизительно на 2% от общей длительности фильма. Кнопка «ОК» ставит на паузу и возобновляет воспроизведение.

## <span id="page-22-4"></span>Воспроизведение аудиозаписей (вкладка «Музыка»)

Поддерживаемые форматы аудио-файлов: MP3, WAV.

Вставьте USB-накопитель в USB-порт аппарата. Для перемещения по каталогам и файлам, содержащимся на USB-накопителе, воспользуйтесь навигационными кнопками на пульте ДУ (блок кнопок [13] на рис. 3). Выберите аудио-файл для прослушивания и нажмите кнопку «ОК» для начала воспроизведения. Воспроизведение следующего аудио-файла в текущем каталоге на USB-накопителе начинается автоматически.

Управление воспроизведением производится с помощью навигационных кнопок на пульте ДУ (блок кнопок [13] на пульте ДУ). Кнопки со стрелками вправо/влево «перематывают» аудио-трек на 30 секунд вперёд и назад соответственно. Кнопки со стрелками вверх/вниз «перематывают» аудио-трек приблизительно на 2% от его общей длительности. Кнопка «ОК» ставит на паузу и возобновляет воспроизведение.

Управление последовательностью воспроизведения аудио-файлов осуществляется с помощью управляющих кнопок на пульте ДУ (блок кнопок [11] на пульте ДУ). Кнопки >>| и |<< начинают воспроизведение следующего или предыдущего аудио-трека соответственно.

## <span id="page-23-0"></span>Просмотр изображений (вкладка «Слайдшоу»)

Поддерживаемые форматы графических файлов: JPG.

Вставьте USB-накопитель в USB-порт аппарата. Для перемещения по каталогам и файлам, содержащимся на USB-накопителе, воспользуйтесь навигационными кнопками на пульте ДУ (блок кнопок [13] на рис. 3). Выберите изображение для просмотра и нажмите кнопку «ОК» для старта слайдшоу. Изображения автоматически сменяются каждые 15 секунд.

Управление просмотром осуществляется с помощью управляющих кнопок на пульте ДУ (блок кнопок [11] на пульте ДУ). Кнопки >>| и |<< выводят на экран следующее или предыдущее изображение соответственно. Кнопка >|| приостанавливает («пауза») или возобновляет автоматическую смену изображений.

# <span id="page-24-0"></span>5. Установка обновлений программного обеспечения (прошивки)

Рекомендуется регулярно проверять наличие новых версий прошивки караоке-системы и своевременно обновлять её.

Для самостоятельного обновления прошивки проделайте следующие действия:

- 1. Скачайте файл с последним обновлением прошивки в Персональном кабинете [\(http://www.astupdate.com/\)](http://www.astupdate.com/), раздел «ПО и документация».
- 2. Сохраните файл с обновлением на пустом USB-накопителе.
- 3. Включите аппарат, дождитесь его загрузки, вставьте USB-накопитель с обновлением в USBпорт караоке-системы.
- 4. На экране подключённого к аппарату монитора появится информационное сообщение с предложением обновить программное обеспечение. Для продолжения нажмите кнопку «Да» / «Ok», для отказа от установки нажмите кнопку «Нет» / «Отмена».
- 5. Процесс обновления занимает несколько минут. По окончании процедуры аппарат автоматически перезагрузится, после чего он готов к работе.

# *ВАЖНО: не извлекайте USB-накопитель из USB-порта*

# *до окончания процесса обновления.*

6. Удалите USB-накопитель из USB-порта.

В случае, если в аппарат уже установлено программное обеспечение (прошивка) более поздней версии, чем содержащееся на USB-накопителе, обновление производиться не будет.

## <span id="page-25-0"></span>6. Устранение неисправностей

В случае неисправностей аппарата, перед тем, как обратиться в сервисную службу, рекомендуется изучить информацию в приведённой ниже таблице. Указанные действия помогут определить возможную причину неисправности и избежать её в дальнейшем.

Проверьте и в случае необходимости установите последнюю версию программного обеспечения (прошивки) аппарата.

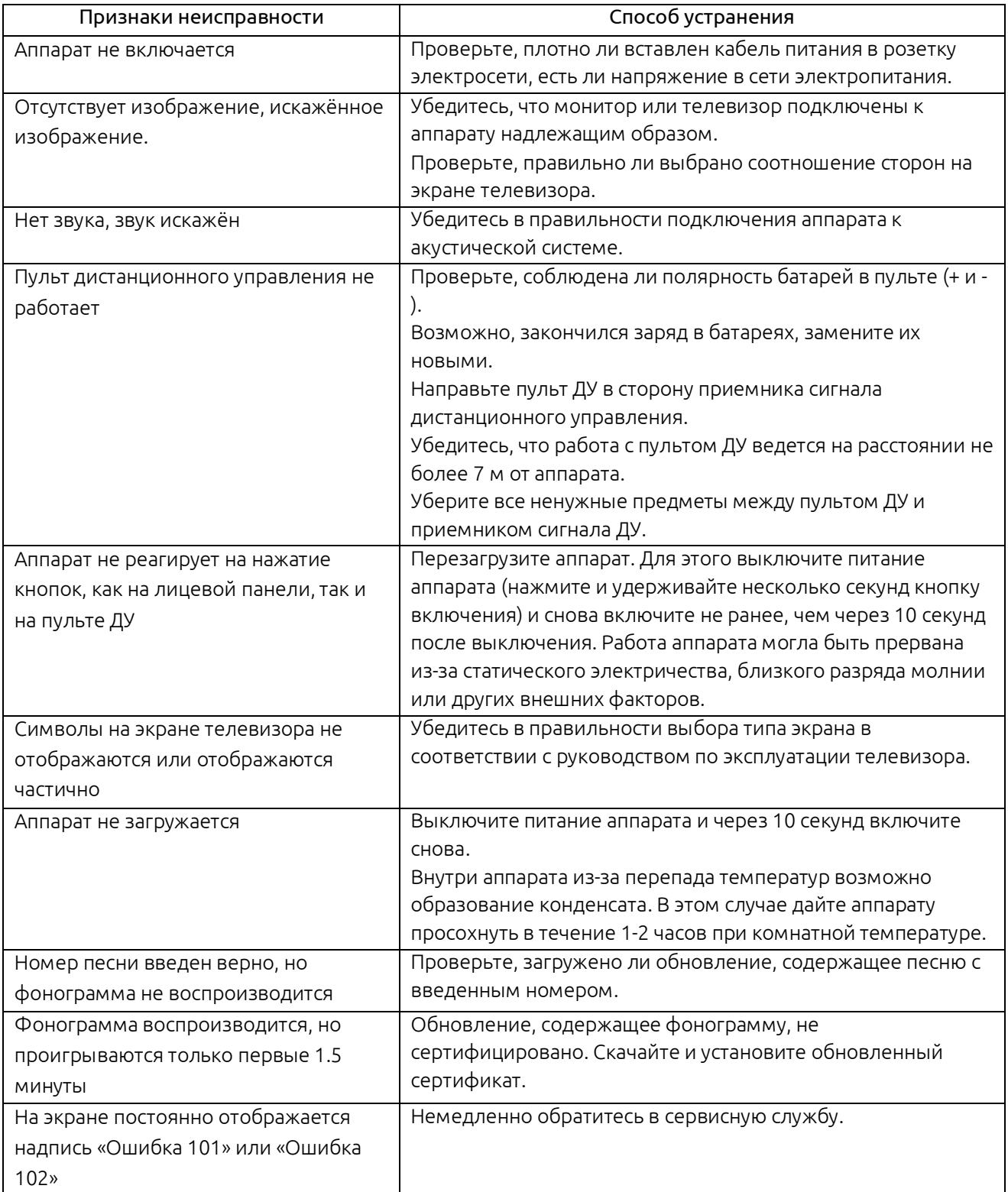